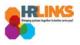

# Create & Approve Absence/OT Amendments (Time Administrators)

## Content

- <u>Create an Absence/OT Amendment for an Employee</u>
- <u>Approve an Absence/OT Amendment</u>

# Create an Absence/OT Amendment for an Employee (as Time Administrator)

- 1. From the Employee Self Service home page, select the drop-down at the top of the screen, and choose **Time Administration**.
  - a. <u>Follow these instructions</u> to add the Time Administration page/tile to your homepage.

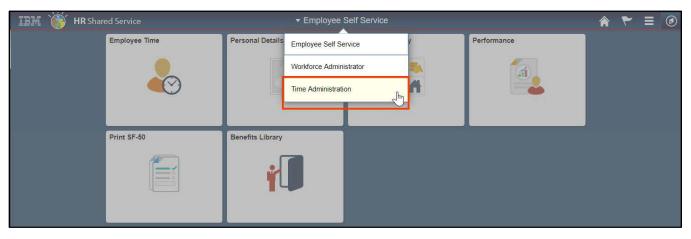

2. Select the **Time Administration** tile.

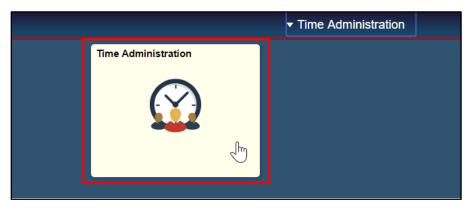

a. It might take a moment for the Time Administration page to load.

Create & Approve Absence Amendments (Time Administrators) | 1

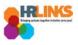

3. HR Links will default to the **Report Employee Time** tab. From there, choose the employee whose absence/OT event(s) you want to amend.

| Time Administration               |    |                               |                    |             | Time Administration              |                         |                   |                    |           |                        | ♠ ₹                               |                 |
|-----------------------------------|----|-------------------------------|--------------------|-------------|----------------------------------|-------------------------|-------------------|--------------------|-----------|------------------------|-----------------------------------|-----------------|
| 🕜 Report Employee Time            |    | Report Time                   |                    |             |                                  |                         |                   |                    |           |                        |                                   | New Window      |
| Assign Employee Schedule          |    | Timesheet Su<br>Employee Se   | · · · ·            |             |                                  |                         |                   |                    |           |                        |                                   |                 |
| Time Administration Analytics     | -  | Change View<br>*View By       | Calendar Period    | Ŧ           | ۲                                | Show Schedu             | le Informatior    | 1                  |           |                        |                                   |                 |
| 🗾 Time Administration Queries 🗸 🗸 | /  |                               | 9/30/2018 関 🖕      |             |                                  | vious Period            | Ne                | ext Period         |           |                        |                                   |                 |
|                                   |    | Employees For<br>Time Summary | Turner Craig, Time |             | oval From 09/30/2018 - 10/13/201 | 8                       |                   |                    |           |                        |                                   |                 |
|                                   |    | Last Name                     | First Name         | Employee ID | Job Title                        | Hours to be<br>Approved | Reported<br>Hours | Scheduled<br>Hours | Exception | Absence to be Approved | Hours<br>Approved or<br>Submitted | Denied<br>Hours |
|                                   |    | Davenport                     | Isiah              | 00000764    | Supervisory Realty Specialist    | 0.0                     | 0.0               | 80.0               |           |                        | 0.0                               | 0.0             |
|                                   | II | Dickson                       | Christine          | 00000802    | Supervisory Financial Manageme   | 0.0                     | 0.0               | 80.0               |           |                        | 0.0                               | 0.0             |
|                                   |    | Dominguez                     | Kylie              | 0000031     | Building Manager                 | 0.0                     | 0.0               | 80.0               |           |                        | 0.0                               | 0.0             |
|                                   |    | Donaidson Last N              | Kiara              | 00000761    | Transportation Operations Spec   | 0.0                     | 0.0               | 80.0               |           |                        | 0.0                               | 0.0             |
|                                   |    | Downs                         | Caylee             | 80800000    | Program Manager                  | 0.0                     | 0.0               | 80.0               |           |                        | 0.0                               | 0.0             |
|                                   |    | Doyle                         | Karla              | 00000117    | Program and Procurement Suppor   | 0.0                     | 0.0               | 80.0               |           |                        | 0.0                               | 0.0             |
|                                   |    | Durham                        | Shamar             | 00000746    | Assisted Acquisition Project M   | 0.0                     | 0.0               | 80.0               |           |                        | 0.0                               | 0.0             |
|                                   |    | Ellis                         | Toby               | 00000835    | Operations Manager               | 0.0                     | 0.0               | 80.0               |           |                        | 0.0                               | 0.0             |
|                                   |    | Espinoza                      | Miriam             | 00000800    | Asset Manager                    | 0.0                     | 0.0               | 80.0               |           |                        | 0.0                               | 0.0             |
|                                   |    | Finley                        | Ernesto            | 00000106    | General Engineer                 | 0.0                     | 0.0               | 80.0               |           |                        | 0.0                               | 0.0             |

- 4. Navigate to the pay period in which you need to make an amendment by selecting the **Previous Period** hyperlink or entering the date in the **Date** field and clicking the green refresh button.
  - a. If the amendment is before May 27, 2018, you will need to create a new base schedule for the amended pay period in HR Links. <u>Read more here</u>.

| Time Administration           |   |                            |                                                 |               | Tin  | ne / | ۱dm          | inis | stra  | tio    | n          |            |                  |              |              |        |           |                 |   | ۲ =   | ٢        |
|-------------------------------|---|----------------------------|-------------------------------------------------|---------------|------|------|--------------|------|-------|--------|------------|------------|------------------|--------------|--------------|--------|-----------|-----------------|---|-------|----------|
| 💮 Report Employee Time        |   | Timeshee                   | t                                               |               |      |      |              |      |       |        |            |            |                  |              |              |        |           |                 |   | New   | Window 4 |
| Assign Employee Schedule      |   | Kylie Dom<br>Building Mana |                                                 |               |      |      |              |      |       |        |            |            | loyee I<br>Recor | D 0000       | 0031         |        |           |                 |   |       |          |
| Time Administration Analytics | ~ | Actions -                  | ther Timesheet                                  |               |      |      |              |      |       |        | Earliest   | Chan       | ge Da            | te 10/0      | 1/2018       |        |           |                 |   |       |          |
| Ime Administration Queries    | ~ |                            | *View By Calend<br>*Date 09/30/20               | 018 🗒 🍫       |      | ,    | '            |      | r===- | 1      |            |            |                  |              | od Next      | Period |           |                 |   |       |          |
|                               |   |                            | Scheduled Hours 80.0<br>ay 09/30/2018 to Saturd | ay 10/        | embe | r v  | 2018         | •    | _     |        |            |            | Print            | Timesh       | eet          |        |           |                 |   |       |          |
|                               |   |                            | lon Tue Wed 7<br>0/1 10/2 10/3                  | Thu S<br>10/4 | M    | τw   | Т            | F S  | 5     | e<br>9 | Wed 10/10  | Th<br>10/1 |                  | Fri<br>10/12 | Sat<br>10/13 | Total  | Time Rep  | orting Code     |   | Туре  | Add      |
|                               |   |                            | 4.0 8.0 8.0                                     |               |      | 45   | 6            |      |       | B.0    | 8.0        |            | 8.0              | 8.0          |              | 76.0   | 001 - 00  | )1-Regular Time | ٣ | Hours |          |
|                               |   |                            | 4.0                                             |               |      |      | 13 1<br>20 2 |      |       |        |            |            |                  |              |              | 4.0    | 050 - Sic | k Leave         |   | Hours |          |
|                               |   | Save for Reported T        | ime Status Summary                              | mit 30        |      |      | 27 2<br>Date |      | 9     |        |            |            |                  |              |              |        |           |                 |   |       |          |
|                               |   | Reported T                 | ïme Status                                      |               |      | _    |              | _    |       |        |            |            | Per              | sonalize     | Find         | 친 🔜    | 1-11 01   | f 11            |   |       |          |
|                               |   | Date                       | Reported Status                                 | Total         | TRC  |      |              |      | Des   | script | tion       |            |                  |              | Sched<br>Hrs | Con    | nments    |                 |   |       |          |
|                               |   | 10/01/2018                 | Approved                                        | 4.0           | 001  |      |              |      | 00    | I-Re   | gular Time | е          |                  |              | 8.00         |        |           |                 |   |       |          |
|                               |   | 10/01/2018                 | Approved                                        | 4.0           | 050  |      |              |      | Sic   | k Lei  | ave        |            |                  |              | 8.00         |        |           |                 |   |       |          |
|                               |   | 10/02/2018                 | Approved                                        | 8.0           | 001  |      |              |      | 001   | I-Re   | gular Time | е          |                  |              | 8.00         |        |           |                 |   |       |          |
|                               |   | 10/03/2018                 | Approved                                        | 8.0           | 001  |      |              |      | 001   | I-Re   | gular Time | е          |                  |              | 8.00         |        |           |                 |   |       |          |
|                               |   | 10/04/2018                 | Approved                                        | 8.0           | 001  |      |              |      | 001   | I-Re   | gular Time | е          |                  |              | 8.00         |        |           |                 |   |       |          |
|                               |   | 10/05/2018                 | Approved                                        | 8.0           | 001  |      |              |      | 001   | I-Re   | gular Time | е          |                  |              | 8.00         |        |           |                 |   |       |          |
|                               |   | 10/08/2018                 | Approved                                        | 8.0           | 001  |      |              |      | 001   | I-Re   | gular Time | е          |                  |              | 8.00         |        |           |                 |   |       |          |
|                               |   | 10/09/2018                 | Approved                                        | 8.0           | 001  |      |              |      | 00    | I-Re   | gular Time | е          |                  |              | 8.00         |        |           |                 |   |       |          |
|                               |   | 4                          |                                                 |               |      |      |              |      |       |        |            |            |                  |              |              |        |           |                 |   |       | - F      |

Create & Approve Absence Amendments (Time Administrators) | 2

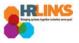

5. Once you navigate to the appropriate pay period timesheet, select the **Absence/OT** tab to change the absence/OT event.

| Sun<br>7/22               | Mon<br>7/23                             | Tue<br>7/24             | Wed<br>7/25     | Thu<br>7/26 | Fri<br>7/27 | Sat<br>7/28 | Sun<br>7/29 | Mon<br>7/30 | Tue<br>7/31 | Wed<br>8/1   | Thu<br>8/2 | Fri<br>8/3 | Sat<br>8/4         | Total  | Time Report        |
|---------------------------|-----------------------------------------|-------------------------|-----------------|-------------|-------------|-------------|-------------|-------------|-------------|--------------|------------|------------|--------------------|--------|--------------------|
|                           |                                         |                         | 8.0             |             |             |             |             |             |             | 8.0          |            |            |                    | 16.0   | 001-Regul          |
|                           |                                         |                         |                 | 8.0         | 8.0         |             |             | 8.0         | 8.0         |              | 8.0        | 8.0        |                    | 48.0   | 001-Regul          |
|                           | 8.0                                     | 8.0                     |                 |             |             |             |             |             |             |              |            |            |                    | 16.0   | Annual Lea         |
| eporte                    | ve for Lat<br>ed Time S<br>ce Even      | tatus                   | Summary         |             | ence/O1     |             | ptions      |             |             |              |            |            |                    |        |                    |
| eporte<br>bsend<br>Absend | ed Time Si<br>ce Even<br>ce Take        | tatus<br>ts ?           | <u>S</u> ummary | Abse        | ence/OT     | Exce        |             |             |             | Unit         |            |            | Distant            | A      | pproval            |
| eporte                    | ed Time Si<br>ce Even<br>ce Take        | tatus<br>ts ?           |                 | -           | ence/OT     | Exce        |             |             | Duration    | Unit<br>Type | Detail     | 8          | Status             |        | pproval<br>ionitor |
| eporte<br>bsend           | ed Time Si<br>ce Even<br>ce Take<br>t E | tatus<br>ts ?<br>Edit * | <u>S</u> ummary | Abse        | ence/OT     | Exce        | ame         |             |             |              | Detail     |            | Status<br>Approved | M<br>A |                    |

6. Select the **Edit** button for the line item you want to change.

| Save for     | r Later    | Su              | ıbmit      | ]             |          |
|--------------|------------|-----------------|------------|---------------|----------|
| Reported Tin | ne Status  | <u>S</u> ummary | Absence/C  | T Exceptions  |          |
| Absence E    |            |                 |            |               |          |
| Select       | Edit       | *Start Date     | End Date   | Absence Name  | Duration |
| 361661       | Luit       | Start Date      | Life Date  | Absence Manie | Duration |
|              | Edit       | 07/23/2018      | 07/24/2018 | Annual Leave  | 16.00    |
|              | Edit       | 07/27/2018      | 07/27/2018 | Annual Leave  | 8.00     |
| Add Abs      | sence Even | t               |            |               |          |

- 7. Edit the event appropriately. Remember that making changes to the event might require changes to the timesheet.
- 8. Choose the **Submit** button. This will submit both the amended absence/OT event and the timesheet for approval.

| Fr | om Su       | inday 01                                       | 7/22/201    | 18 to Satu      | irday 08    | /04/2018    | 3 🕐         |          |             |             |            |              |            |
|----|-------------|------------------------------------------------|-------------|-----------------|-------------|-------------|-------------|----------|-------------|-------------|------------|--------------|------------|
|    | Sun<br>7/22 | Mon<br>7/23                                    | Tue<br>7/24 | Wed<br>7/25     | Thu<br>7/26 | Fri<br>7/27 |             | un<br>29 | Mon<br>7/30 | Tue<br>7/31 | Wed<br>8/1 | Thu<br>8/2   | Fri<br>8/3 |
|    |             |                                                |             | 8.0             |             |             |             |          |             |             | 8.(        | 0            |            |
|    |             |                                                |             |                 | 8.0         | 8.0         |             |          | 8.0         | 8.0         |            | 8.0          | 8.0        |
|    |             | 8.0                                            | 8.0         |                 |             |             |             |          |             |             |            |              |            |
| A  | Reported    | ve for Lat<br>d Time Si<br>ce Event<br>ce Take | tatus       | <u>S</u> ummary | Submit      | ence/OT     | Exception   | S        |             |             |            |              |            |
|    | Select      | E                                              | Edit *      | Start Date      | End (       | Date        | Absence Nar | ne       |             | Durati      | on         | Unit<br>Type | Details    |
|    |             | E                                              | Edit        | 07/23/201       | 07/2        | 4/201       | Sick Leave  |          | ۳           |             | 16.00      | Hours        | Details    |
|    |             | E                                              | Edit        | 07/27/2018      | 07/27       | 7/2018      | Annual Leav | /e       |             |             | 8.00       | Hours        | Details    |

Create & Approve Absence Amendments (Time Administrators) | 3

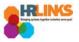

9. An attestation message will appear. Select **Yes**.

| Once Approved the status cannot be reverted back. (20020,20)                                                        |
|----------------------------------------------------------------------------------------------------|
| By clicking Yes, you are certifying that all reported time was worked and approved according to law and regulation. |
| Select Yes to confirm and complete the status change, No to return to the page without updating the status.         |
| Yes No                                                                                                    |
| 🖌 المنظم (1/1/1/2018) Needs Approval 🕹 🕹 🕹 🕹 🕹 🕹 🕹 🕹 🕹 🕹 🕹 🕹 🕹                                                      |

10. You have successfully submitted the absence amendment. As the time administrator, you can now approve the amendment. Read how to approve an amended absence in the next section.

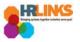

## **Approve** an Absence/OT Amendment (as Time Administrator)

- 1. From the Employee Self Service home page, select the drop-down at the top of the screen, and choose **Time Administration**.
  - a. <u>Follow these instructions</u> to add the Time Administration page/tile to your homepage.

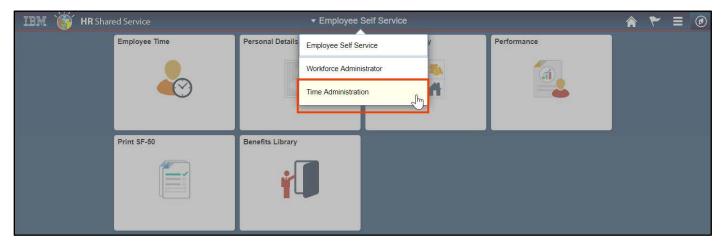

2. Select the Time Administration tile.

|                     |   | <ul> <li>Time Administration</li> </ul> |  |
|---------------------|---|-----------------------------------------|--|
| Time Administration |   |                                         |  |
|                     |   |                                         |  |
|                     | Ð |                                         |  |
|                     |   |                                         |  |

a. It might take a moment for the Time Administration page to load.

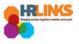

3. HR Links will default to the **Report Employee Time** tab. From there, choose the employee whose amended absence/overtime event you want to approve.

| Time Administration           |                               |                 |                | Time Administration               |                         |                   |                    |           |                           | 🏫 🏲                               | ≣ @               |
|-------------------------------|-------------------------------|-----------------|----------------|-----------------------------------|-------------------------|-------------------|--------------------|-----------|---------------------------|-----------------------------------|-------------------|
| 🕜 Report Employee Time        | Report Time                   |                 |                |                                   |                         |                   |                    |           |                           |                                   | New Window        |
| Assign Employee Schedule      | Timesheet S                   |                 |                |                                   |                         |                   |                    |           |                           |                                   |                   |
| Time Administration Analytics |                               | Calendar Period | ٣              | ø                                 | Show Schedu             | le Information    | 1                  |           |                           |                                   |                   |
| Time Administration Queries   |                               | 09/30/2018      | ,              | Pre                               | evious Period           |                   | ext Period         |           |                           |                                   |                   |
|                               | Employees For<br>Time Summary |                 | e Needing Appr | roval From 09/30/2018 - 10/13/201 | 18                      |                   |                    |           |                           |                                   |                   |
|                               | Last Name                     | First Name      | Employee ID    | Job Title                         | Hours to be<br>Approved | Reported<br>Hours | Scheduled<br>Hours | Exception | Absence to<br>be Approved | Hours<br>Approved or<br>Submitted | Denied<br>Hours I |
|                               | Davenport                     | Isiah           | 00000764       | Supervisory Realty Specialist     | 0.0                     | 0.0               | 80.0               |           |                           | 0.0                               | 0.0               |
|                               | 11 Dickson                    | Christine       | 00000802       | Supervisory Financial Manageme    | 0.0                     | 0.0               | 80.0               |           |                           | 0.0                               | 0.0               |
|                               | Dominguez                     | Kylie           | 0000031        | Building Manager                  | 0.0                     | 0.0               | 80.0               |           |                           | 0.0                               | 0.0               |
|                               | Bonaidson                     | Kiara           | 00000761       | Transportation Operations Spec    | 0.0                     | 0.0               | 80.0               |           |                           | 0.0                               | 0.0               |
|                               | Downs                         | Name            | 00000808       | Program Manager                   | 0.0                     | 0.0               | 80.0               |           |                           | 0.0                               | 0.0               |
|                               | Doyle                         | Karla           | 00000117       | Program and Procurement Suppor    | 0.0                     | 0.0               | 80.0               |           |                           | 0.0                               | 0.0               |
|                               | Durham                        | Shamar          | 00000746       | Assisted Acquisition Project M    | 0.0                     | 0.0               | 80.0               |           |                           | 0.0                               | 0.0               |
|                               | Ellis                         | Toby            | 00000835       | Operations Manager                | 0.0                     | 0.0               | 80.0               |           |                           | 0.0                               | 0.0               |
|                               | Espinoza                      | Miriam          | 00800000       | Asset Manager                     | 0.0                     | 0.0               | 80.0               |           |                           | 0.0                               | 0.0               |
|                               | Finley                        | Ernesto         | 00000106       | General Engineer                  | 0.0                     | 0.0               | 80.0               |           |                           | 0.0                               | 0.0               |

4. Navigate to the pay period in which you need to approve the amendment by selecting the **Previous Period** hyperlink or entering the date in the **Date** field and clicking the green refresh button.

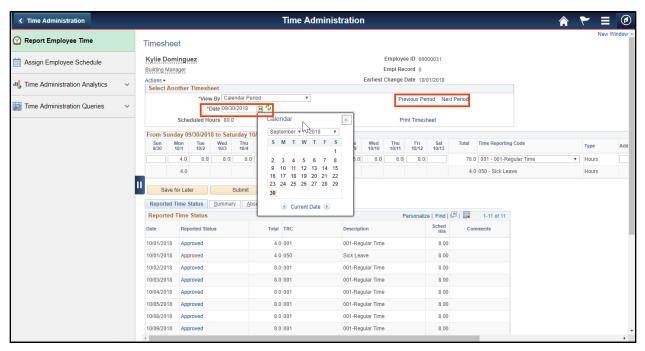

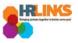

- 5. From the Absence/OT tab, choose the **Select All** button. A check mark will appear at the beginning of each row.
  - a. Make sure all items are in Needs Approval status.
    - If something is in Saved status, verify that it is a valid absence/OT request. If it is, select the Edit button, and choose Submit to move the item into Needs
       Approval status. If the item in Saved status is overtime, comp time earned or credit hours earned, manually add it to the timesheet. Then, go through the process of approving the absence. If it is not a valid absence/OT request, cancel the request.

Item in Saved Status - needs to be moved to "Needs Approval" status

| Absence E | ivents 🕐 |             |            |              |          |              |         |                |                     |
|-----------|----------|-------------|------------|--------------|----------|--------------|---------|----------------|---------------------|
| Select    | Edit     | *Start Date | End Date   | Absence Name | Duration | Unit<br>Type | Details | Status         | Approval<br>Monitor |
|           | Edit     | 08/20/2018  | 08/20/2018 | Sick Leave   | 8.00     | Hours        | Details | Saved          | Approval<br>Monitor |
|           | Edit     | 08/21/2018  | 08/21/2018 | Sick Leave   | 4.00     | Hours        | Details | Needs Approval | Approval<br>Monitor |
|           | Edit     | 08/24/2018  | 08/24/2018 | Sick Leave   | 3.00     | Hours        | Details | Approved       | Approval<br>Monitor |

Item has been moved to "Needs Approval" status - now choose Select All

| Absence E |            |             |            |              |          |              |         |          |                     |
|-----------|------------|-------------|------------|--------------|----------|--------------|---------|----------|---------------------|
| Select    | Edit       | *Start Date | End Date   | Absence Name | Duration | Unit<br>Type | Details | Status   | Approval<br>Monitor |
|           | Edit       | 08/20/2018  | 08/20/2018 | Sick Leave   | 8.00     | Hours        | Details |          | Approval<br>Monitor |
|           | Edit       | 08/21/2018  | 08/21/2018 | Sick Leave   | 4.00     | Hours        | Details |          | Approval<br>Monitor |
|           | Edit       | 08/24/2018  | 08/24/2018 | Sick Leave   | 3.00     | Hours        | Details | Approved | Approval<br>Monitor |
| Add Abs   | ence Event |             |            |              |          |              |         |          |                     |
| Approval  |            |             |            |              |          |              |         |          |                     |
| Selec     |            | Des         | elect All  |              | Approve  |              | Deny    |          |                     |

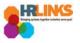

#### 6. Go to the **Reported Time Status** tab.

a. Make sure that everything is in **Needs Approval** status. If anything is in **Saved** status, you will need to click the **Submit** button.

| Select | Date       | Reported Status | Total | TRC | Description     |
|--------|------------|-----------------|-------|-----|-----------------|
|        | 07/23/2018 | Approved        | 8.0   | 050 | Sick Leave      |
|        | 07/24/2018 | Approved        | 8.0   | 050 | Sick Leave      |
|        | 07/25/2018 | Approved        | 8.0   | 001 | 001-Regular Tim |
|        | 07/26/2018 | Approved        | 8.0   | 001 | 001-Regular Tim |
|        | 07/27/2018 | Needs Approval  | 4.0   | 001 | 001-Regular Tim |
|        | 07/27/2018 | Needs Approval  | 4.0   | 041 | Comp Time Use   |
|        | 07/30/2018 | Needs Approval  | 0.0   | 001 | 001-Regular Tim |
|        | 07/30/2018 | Needs Approval  | 8.0   | 040 | Annual Leave    |
|        | 07/31/2018 | Approved        | 8.0   | 001 | 001-Regular Tim |
|        | 08/01/2018 | Approved        | 8.0   | 001 | 001-Regular Tim |
|        | 08/02/2018 | Approved        | 8.0   | 001 | 001-Regular Tim |
|        | 08/03/2018 | Approved        | 8.0   | 001 | 001-Regular Tim |

7. On the Reported Time Status tab, choose the **Select All** button.

8. Select the **Approve** button, **which will approve items on both the Reported Time Status tab and the Absence/OT tab.** 

| eported  | Time Status |                 |       |        |                  |
|----------|-------------|-----------------|-------|--------|------------------|
| Select   | Date        | Reported Status | Total | TRC    | Description      |
|          | 07/23/2018  | Approved        | 8.0   | 050    | Sick Leave       |
|          | 07/24/2018  | Approved        | 8.0   | 050    | Sick Leave       |
|          | 07/25/2018  | Approved        | 8.0   | 001    | 001-Regular Time |
|          | 07/26/2018  | Approved        | 8.0   | 001    | 001-Regular Time |
| -        | 07/27/2018  | Needs Approval  | 4.0   | 001    | 001-Regular Time |
|          | 07/27/2018  | Needs Approval  | 4.0   | 041    | Comp Time Used   |
| -        | 07/30/2018  | Needs Approval  | 0.0   | 001    | 001-Regular Time |
|          | 07/30/2018  | Needs Approval  | 8.0   | 040    | Annual Leave     |
|          | 07/31/2018  | Approved        | 8.0   | 001    | 001-Regular Time |
|          | 08/01/2018  | Approved        | 8.0   | 001    | 001-Regular Time |
|          | 08/02/2018  | Approved        | 8.0   | 001    | 001-Regular Time |
|          | 08/03/2018  | Approved        | 8.0   | 001    | 001-Regular Time |
| pproval  |             |                 |       |        |                  |
| Sel      | ect All     | Deselect All    |       | Approv | N .              |
| anager/A | pprover     |                 |       |        | 42               |

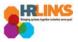

9. An attestation message will appear. Select Yes.

| Once Approved the status cannot be reverted back. (20020,20)                                                        |
|----------------------------------------------------------------------------------------------------|
| By clicking Yes, you are certifying that all reported time was worked and approved according to law and regulation. |
| Select Yes to confirm and complete the status change, No to return to the page without updating the status.         |
| Yes No                                                                                                    |
| 🖌 🖉 107/177/2018 Needs Approval 🔤 👷 👬 🖬 1001-Regular Time 8.00                                                      |

10. You will receive the Approval Confirmation message. Select the **OK** button.

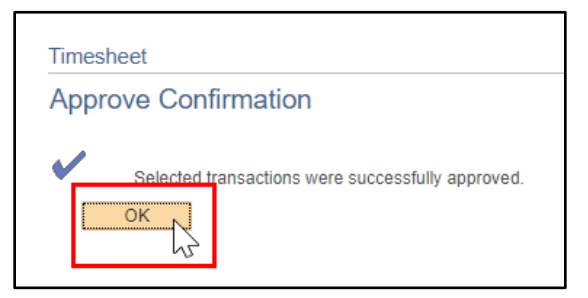

11. The amended absence/OT request will now show in **Approved** status. **You have successfully approved the amended absence/OT request.** 

|            | Fime Status Sum |       |     |                  |                |  |  |
|------------|-----------------|-------|-----|------------------|----------------|--|--|
| Reported   | Time Status     |       |     |                  | Perso          |  |  |
| Date       | Reported Status | Total | TRC | Description      | Sched<br>Hrs C |  |  |
| 07/23/2018 | Approved        | 8.0   | 050 | Sick Leave       | 8.00           |  |  |
| 07/24/2018 | Approved        | 8.0   | 050 | Sick Leave       | 8.00           |  |  |
| 07/25/2018 | Approved        | 8.0   | 001 | 001-Regular Time | 8.00           |  |  |
| 07/26/2018 | Approved        | 8.0   | 001 | 001-Regular Time | 8.00           |  |  |
| 07/27/2018 | Approved        | 4.0   | 001 | 001-Regular Time | 8.00           |  |  |
| 07/27/2018 | Approved        | 4.0   | 041 | Comp Time Used   | 8.00           |  |  |
| 07/30/2018 | Approved 5      | 0.0   | 001 | 001-Regular Time | 8.00           |  |  |
| 07/30/2018 | Approved        | 8.0   | 040 | Annual Leave     | 8.00           |  |  |
| 07/31/2018 | Approved        | 8.0   | 001 | 001-Regular Time | 8.00           |  |  |
| 08/01/2018 | Approved        | 8.0   | 001 | 001-Regular Time | 8.00           |  |  |
| 08/02/2018 | Approved        | 8.0   | 001 | 001-Regular Time | 8.00           |  |  |
| 08/03/2018 | Approved        | 8.0   | 001 | 001-Regular Time | 8.00           |  |  |